## **ΟΔΗΓΙΕΣ ΓΙΑ ΤΗ ΣΥΝΔΕΣΗ ΤΩΝ ΜΑΘΗΤΩΝ ΣΤΗΝ ΠΛΑΤΦΟΡΜΑ WEBEX**

## **Σύνδεση μέσω κινητού ή τάμπλετ**

## **Εγκατάσταση εφαρμογής:**

**1.** Επιλέξτε και ανοίξτε την εφαρμογή Play Store από το κινητό ή το τάμπλετ σας:

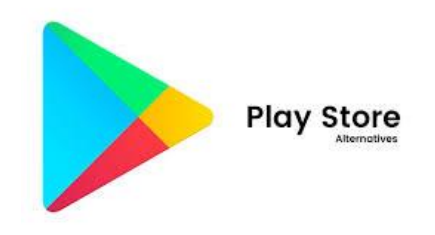

**2.** Αναζητήστε την εφαρμογή Cisco Webex Meeting και επιλέξτε **Εγκατάσταση**:

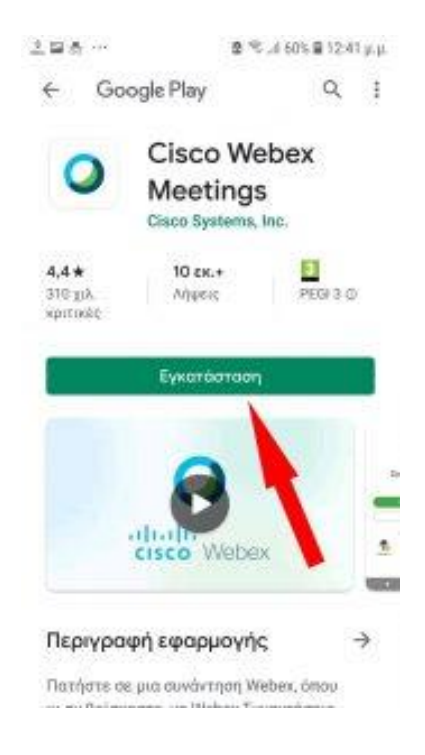

**3.** Αποδεχτείτε τους όρους χρήσης επιλέγοντας στην παρακάτω οθόνη **Accept:**

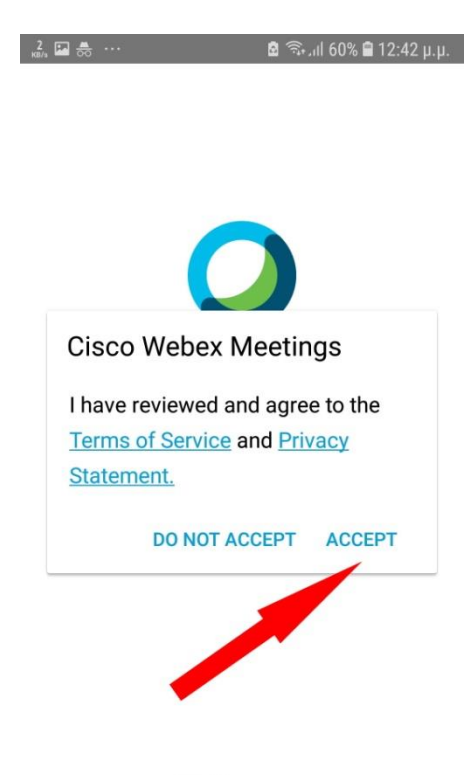

alada Webex

**4.** Στην παρακάτω οθόνη πατήστε **ΟΚ**:

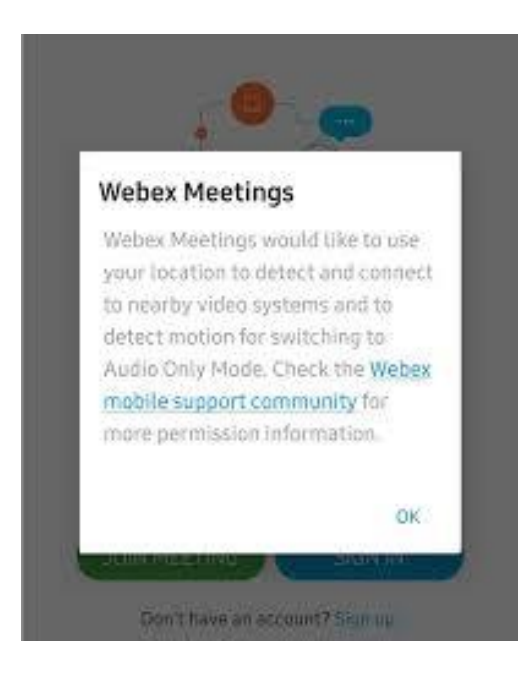

**5.** Δώστε την έγκρισή σας στο πρόγραμμα να ηχογραφεί επιλέγοντας **ΝΑ ΕΠΙΤΡΕΠΕΤΑΙ**:

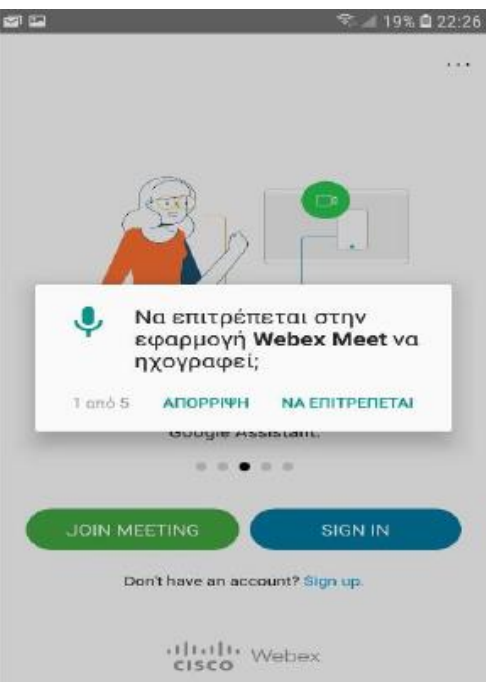

**6.** Δώστε την έγκρισή σας στο πρόγραμμα να διαχειρίζεται τις τηλεφωνικές κλήσεις επιλέγοντας **ΝΑ ΕΠΙΤΡΕΠΕΤΑΙ**:

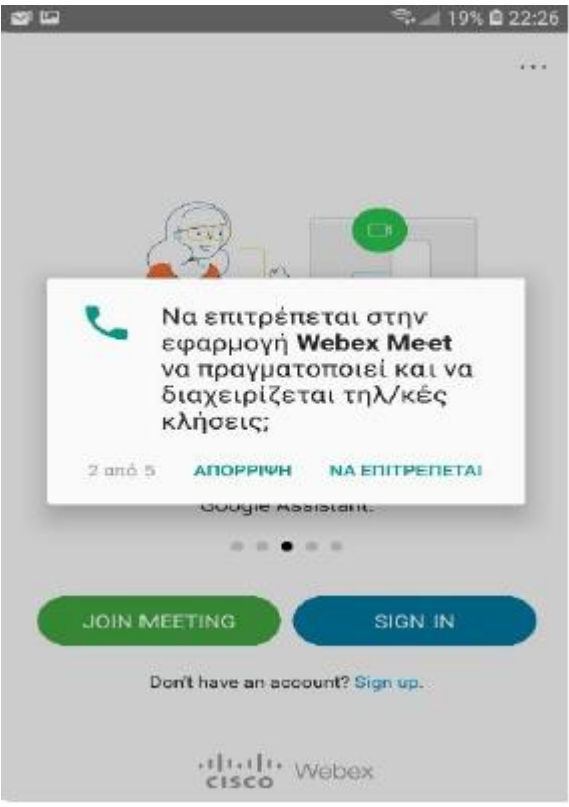

**7.** Δώστε την έγκρισή σας στο πρόγραμμα να πραγματοποιεί λήψη φωτογραφιών και εγγραφή βίντεο επιλέγοντας **ΝΑ ΕΠΙΤΡΕΠΕΤΑΙ**:

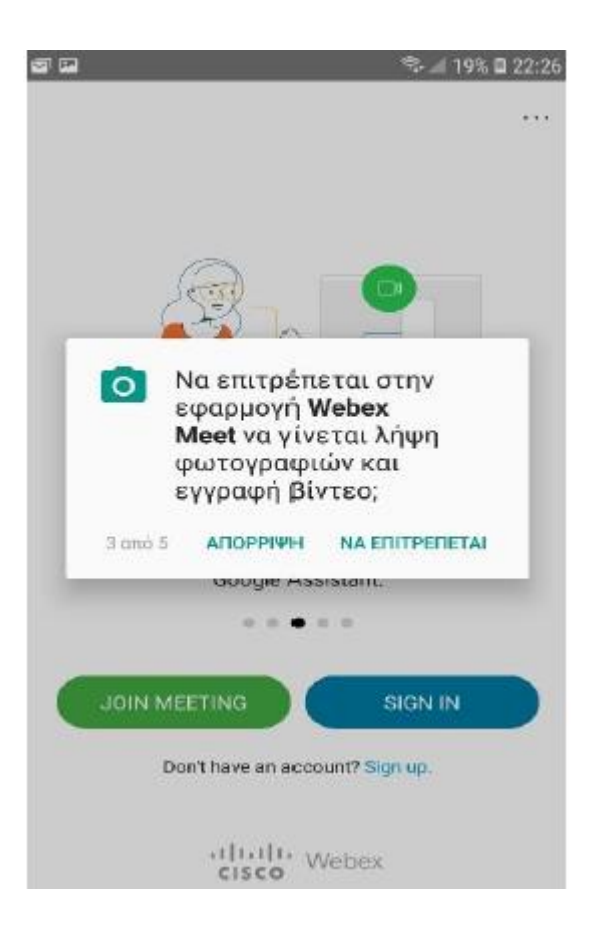

**8.** Δώστε την έγκρισή σας στο πρόγραμμα να έχει πρόσβαση στις επαφές σας επιλέγοντας **ΝΑ ΕΠΙΤΡΕΠΕΤΑΙ**:

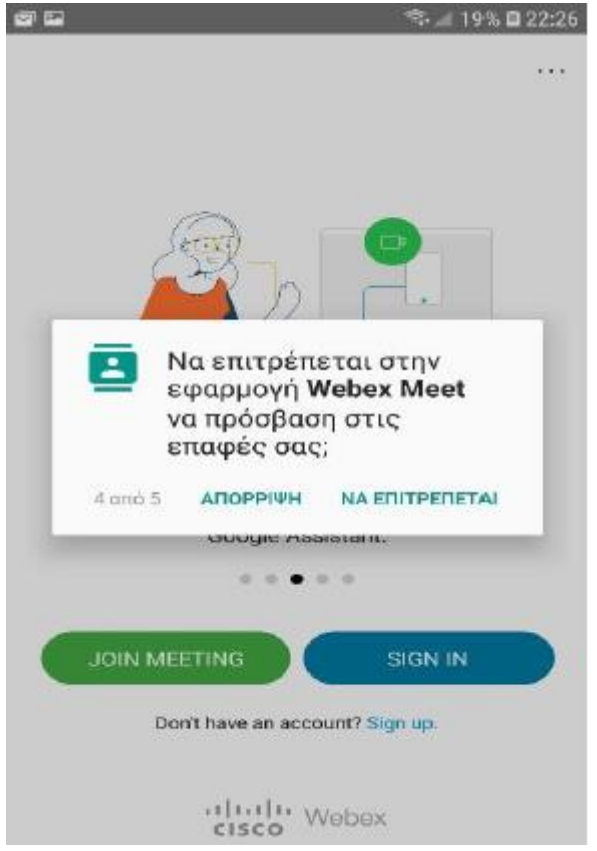

**9.** Δώστε την έγκρισή σας στο πρόγραμμα να έχει πρόσβαση στην τοποθεσία της συσκευής σας επιλέγοντας **ΝΑ ΕΠΙΤΡΕΠΕΤΑΙ**:

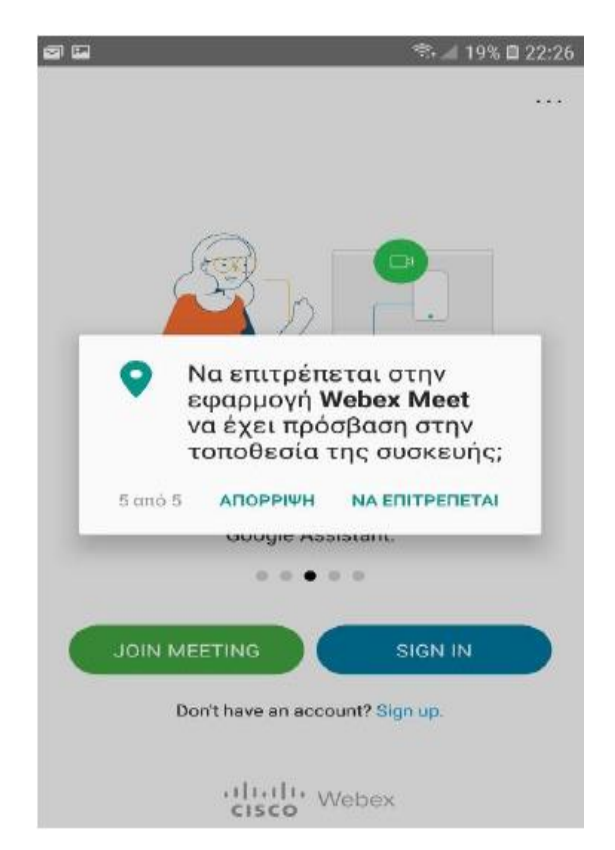

Η εγκατάσταση έχει ολοκληρωθεί.

**Σημαντική σημείωση:** Μη διστάσετε να επιτρέψετε στην εφαρμογή τις παραπάνω επιλογές, είναι **απαραίτητες** για την εγκατάσταση του προγράμματος.

## **Σύνδεση στο webex και στην ψηφιακή τάξη του καθηγητή σας:**

- **1.** Επιλέξτε την (URL) ηλεκτρονική διεύθυνση ψηφιακής τάξης του καθηγητή που έχετε μάθημα [\(https://minedu.webex.com/meet/xxxxxxx\)](https://minedu.webex.com/meet/xxxxxxx). (xxxxxxx είναι το ψηφιακό όνομα του καθηγητή)
- **2.** Αντιγράψτε την και επικολλήστε την σε έναν φυλλομετρητή (browzer), π.χ.: chrome, Mozilla κ.λ. και πατήστε Enter
- **3.** Πληκτρολογήστε το όνομα και το επώνυμό σας, και στη συνέχεια το email σας ([xxxxxx@sch.gr,](mailto:xxxxxx@sch.gr) xxxxxx είναι το όνομα στο email σας) στην παρακάτω οθόνη και πατήστε **OK**:

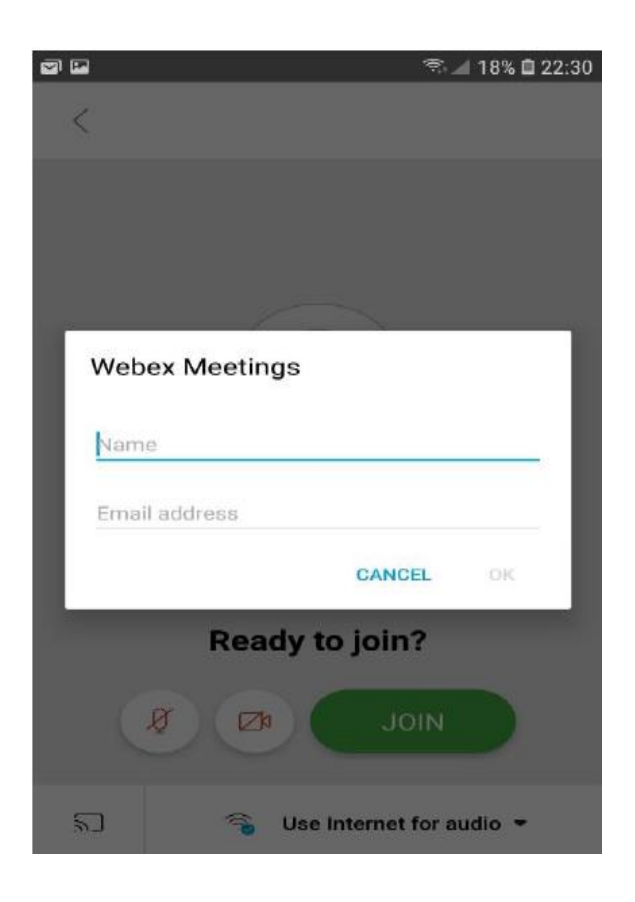

**4.** Τέλος πατήστε **JOIN** στην επόμενη οθόνη (τα X αντικαθιστούν το όνομα και το επώνυμο του καθηγητή σας):

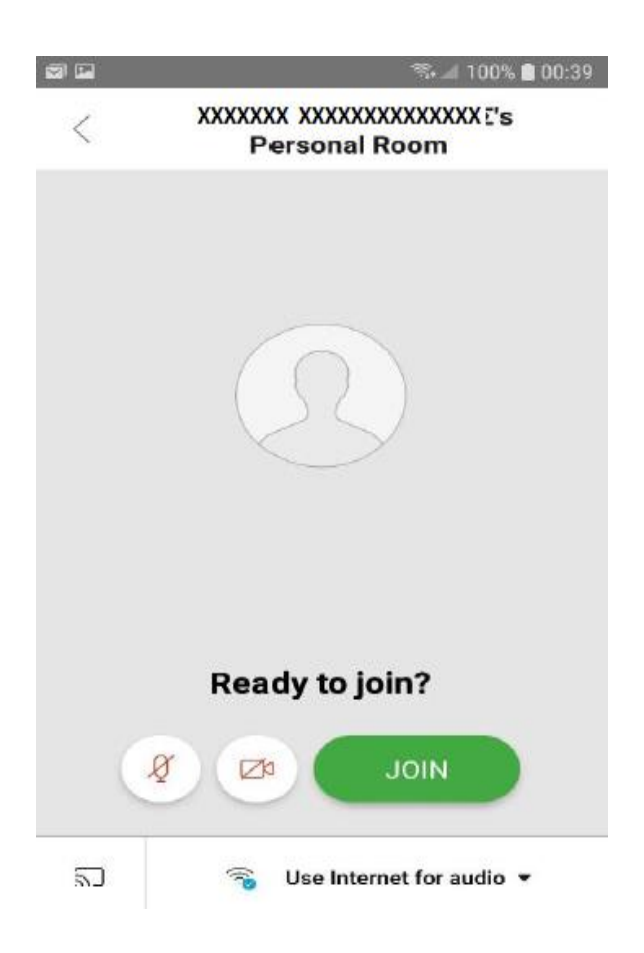

**5.** Έχετε τελειώσει, βρίσκεστε στο χώρο αναμονής και περιμένετε τον καθηγητή σας να αποδεχτεί την είσοδό σας στην ψηφιακή τάξη.

**Σημαντική σημείωση:** Αν και η μορφή των εικόνων που θα δείτε στο κινητό ή στο τάμπλετ σας μπορεί να είναι λίγο διαφορετικές, ανάλογα το είδος και τη μάρκα της συσκευής που έχετε, αλλά και των εκδόσεων των προγραμμάτων σας, οι εντολές είναι ίδιες, δεν θα έχετε δυσκολία εάν εκτελέσετε τα βήματα με τη σειρά.

Καλή επιτυχία!